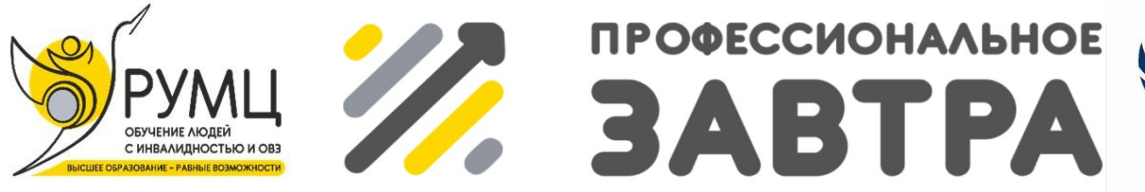

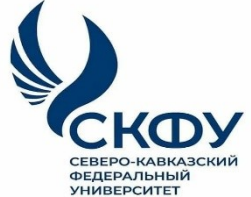

**VIBcepocсийский сетевой конкурс студенческих** проектов с участием студентов с инвалидностью

# **МИНИСТЕРСТВО НАУКИ И ВЫСШЕГО ОБРАЗОВАНИЯ РОССИЙСКОЙ ФЕДЕРАЦИИ**

**ФГБОУ ИВО «Московский государственный гуманитарно-экономический университет»**

# **Направление «Профессиональное завтра в науке»**

### **Номинация «Полезное изобретение»**

# **«ИНФОРМАЦИОННО-АНАЛИТИЧЕСКОЕ ПРИЛОЖЕНИЕ «МОЕ ОБЩЕЖИТИЕ»»**

**Выполнили:** Жукова Татьяна Сергеевна Кинжибаев Алексей Александрович

> **Руководитель**: Митрофанов Евгений Петрович

Москва, 2023

Все мы, так или иначе, когда-то были студентами. И каждый из нас знает ответ на вопрос: «Что в жизни студента стоит после учебы?». Общежитие. Именно оно заменяет во многом дом четыре, а иногда и большее количество, лет. Там вчерашние дети осваивают взрослую жизнь: учатся договариваться с любыми типами людей; обучаются бытовым навыкам и многое другое.

Та кто встречает нас самым первым в этом втором доме? Комендант общежития. Тот, кто на весь отрезок времени заменяет студентам маму, папу и даже строгую бабушку с ворчливым дедом. Все это они – главные по общежитию.

Коменданты – люди, которые с информацией на «ты». Они каждый день обрабатывают гору разных вопросов: кого куда заселить, что в комнату поставит, должников проверить и т.д. Обычно это управляется по старинке, на бумаге. Такой метод работы не то что устаревший, просто пещерный. При его применении, процесс идет очень медленно, зачастую даже с ошибками, который могут стать большой проблемой в будущем.

Цель моей работы, подытоживая вышесказанное – автоматизация процессов взаимодействия студентов с общежитием.

Продукт представляет собой базу данных, управляемую приложением на языке C#. Есть приоритетные направления разработки:

- 1. Автоматическая отправка сообщений студентам о просроченной оплате за проживание,
- 2. Автоматическое напоминания студентам о запланированных мероприятиях при входе в приложение;
- 3. Автоматическое начисление платы за проживание,
- 4. Простота работы с системой,
- 5. Отправка сотрудникам сообщений с напоминанием о назначенных встречах.

Существует много аналогов этой идеи. Приведем несколько из них:

- 1) БИТ.Общежитие;
- 2) 1С:Университет ПРОФ или 1С:Колледж ПРОФ.

Что их объединяет? Помимо идеи, конструкция или база. Они все построены на платформе 1С.

Эта база имеет уйму недочётов:

1) Безопасность;

2) Высокие требования к оборудованию;

3) Цена;

4) Непонятность для простых пользователей;

Вернемся к продукту, а если быть точнее, то к «Информационноаналитическому приложению «Мое общежитие»». Весь процесс создания приложения можно поделить условно на два этапа:

1) Проектирование базы данных

2) Проектирование интерфейса.

Начнем с первого. Проектирование базы данных — процесс распознавания данных, их размещение итогов в некоторую компьютерную программу.

Для ведения базы данных и организации поиска необходимой информации в ней, должны быть предусмотрены следующие поля:

1. ФИО студента

2. Дата рождения студента

3. Группа студента

4. Телефон студента

5. Адрес проживания студента

6. Номер комнаты студента

7. ФИО работника

8. Должность работника

9. Телефон работника

10. Адрес проживания работника

11. Название услуги

12. Описание услуги

13. Стоимость услуги

- 14. ФИО клиента
- 15. Номер договора клиента
- 16. Дата заключения договора
- 17. Имущество, принадлежащее комнате
- 18. Мероприятия, проводимые в комнате

Это только базовый набор полей, который может быть дополнен или изменен в зависимости от требований конкретной базы данных.

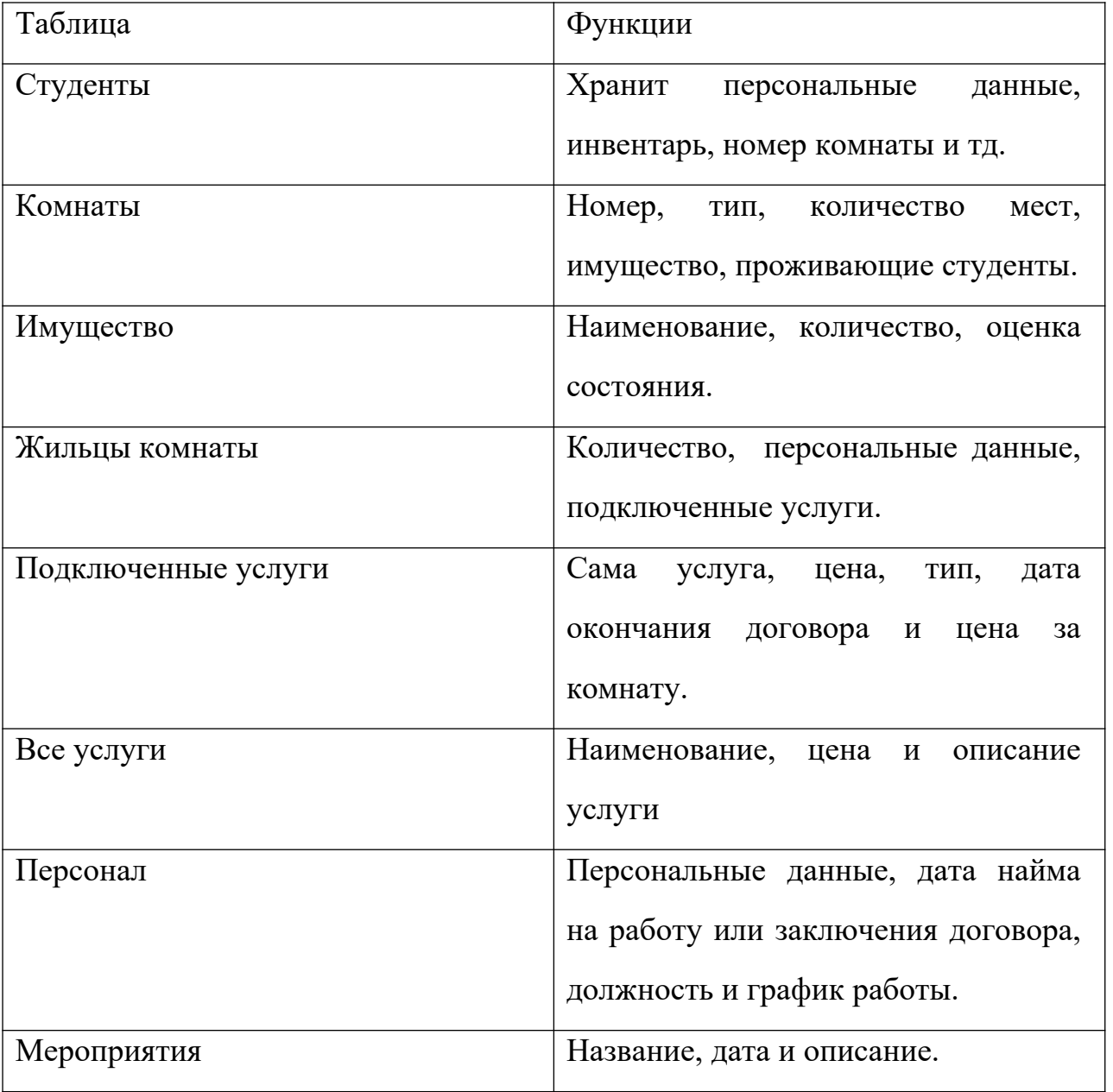

Также есть восемь операций по обработке информации в таблицах выше:

- Поиск find ();
- Добавить  $add$  ();
- Открыть open  $($ );
- Удалить delete ();
- Сохранить save ();
- Изменить amend ();  $\cdot$  Переселить to resettle ();
- Упорядочить regularize ().

Каждая операция будет поставлена в соответствие с заданной функциональностью таблицы.

В конечном итоге результат можно представить в виде диаграммы базы данных (рисунок 1).

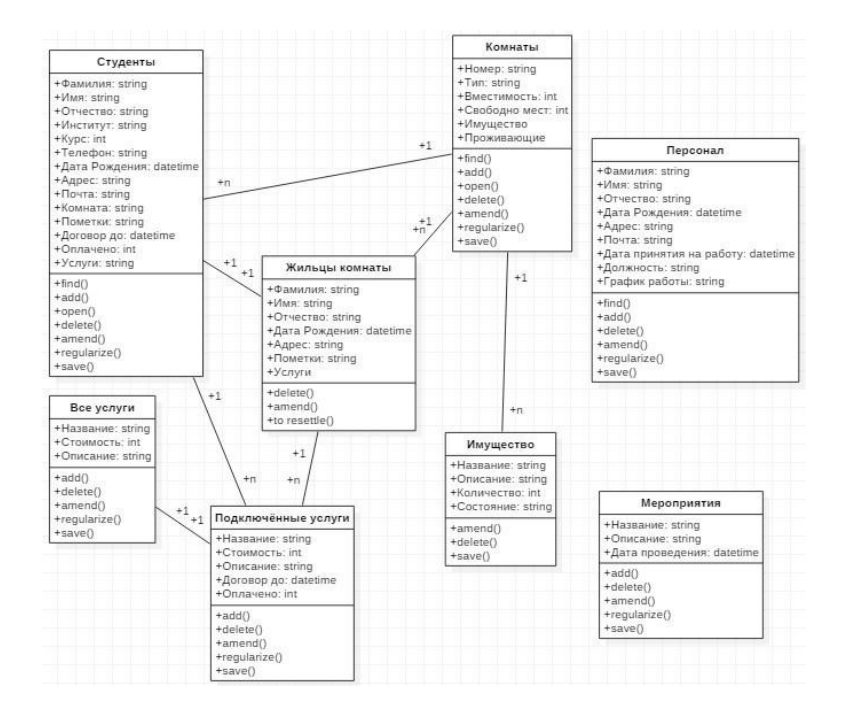

Рисунок 1. Диаграмма базы данных

Переходим к тому, что видят (и оценивают) пользователи – интерфейс. При первом использовании программы выскакивает окно авторизации (рисунок 2).

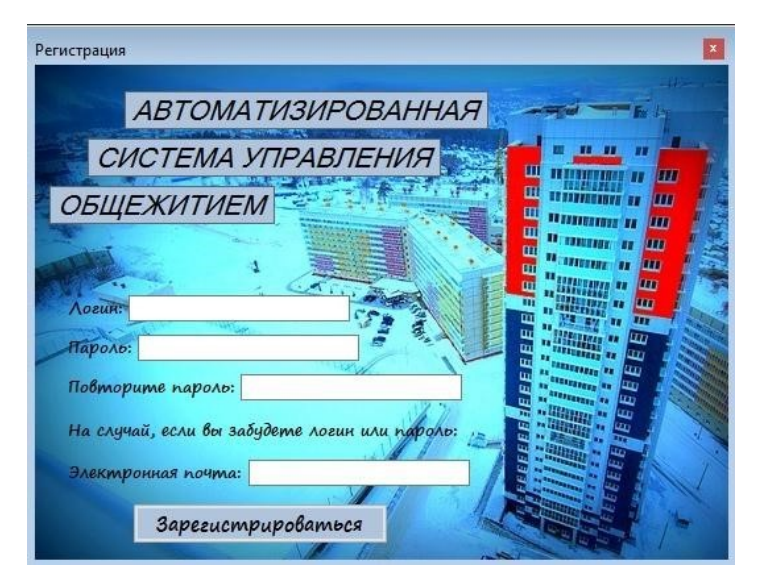

Рисунок 2. Окно регистрации

 Для восстановления пароля и логина можно воспользоваться функцией "Забыли пароль?". После нажатия на эту кнопку, пользователю будет предложено ввести адрес электронной почты, который был указан при регистрации. На этот адрес будет отправлена ссылка для восстановления пароля.

После перехода по ссылке, пользователь увидит форму для смены пароля. Здесь он может ввести новый пароль и подтвердить его. После этого новый пароль будет сохранен, и пользователь сможет войти в свою учетную запись.(рисунок 4).

| <b>Логин</b>     | sky                 |        |  |
|------------------|---------------------|--------|--|
| Пароль           | ****                |        |  |
|                  | Войти               | Отмена |  |
|                  | Восстановить пароль |        |  |
| $n_{\text{max}}$ |                     |        |  |

Рисунок 3 - Окно авторизации

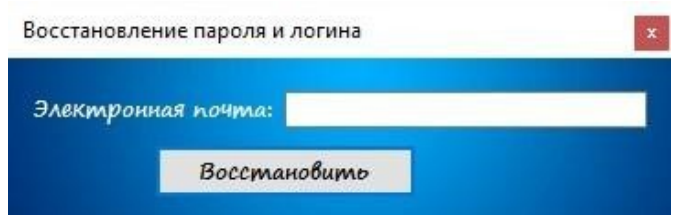

Если же все введено правильно, пользователю будет видно главное меню (рисунок 5).

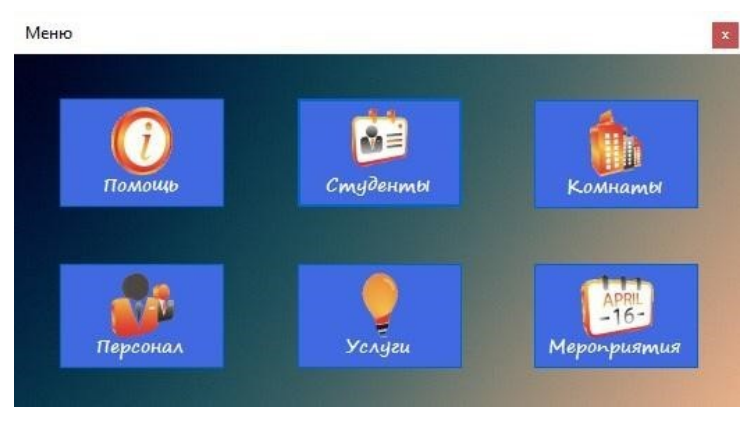

Рисунок 5 – Окно главного меню

А так же ему доступны все функции приложения (Рисунок 6).

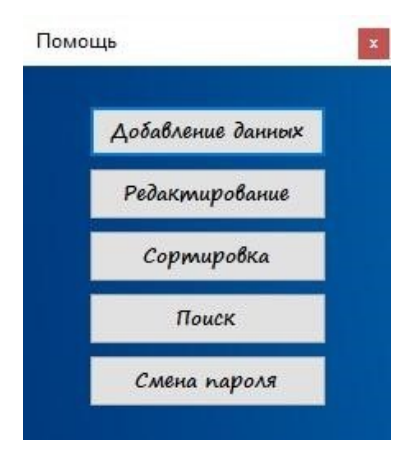

Рисунок 6 – Окно помощи

В разделе помощи имеются пять кнопок. Первые четыре отвечают за помощь при вводе данных, а пятая отвечает за смену пароля.

Второй раздел в главном меню — это раздел управления студентами. После нажатия на кнопку «Студенты» откроется форма управления (рисунок 7).

| Фамилия                           | Имя    | Отчество            | Институт | Kypc                     | Телефон     | Лата<br>рождения          | Адрес              | ۸             |
|-----------------------------------|--------|---------------------|----------|--------------------------|-------------|---------------------------|--------------------|---------------|
| Шорина                            | Алёна  | Михайловна          | ИКИТ     |                          | 89289013131 | 11.07.1997 0:00:          | г. Красноярск      |               |
| Черникова                         | Алиса  | Викторовна          | ИИФиРЭ   | $\overline{c}$           | 89626295893 | 02.03.1996 0:00:          | г. Абакан          |               |
| Боглашев                          | Андрей | Васильевич          | ИКИТ     | 3                        | 89279282370 | 30.05.1995 0:00           | г. Норильск        |               |
| Павыдов                           | Андрей | Павлович            | ИУБПЭ    | 1                        | 89186865565 | $01.05$ 1997 $0.00$       | г. Канск           |               |
| Байкалов                          | Днтон  | Викторович          | ИКИТ     | $\overline{\phantom{a}}$ | 89508458881 | 02.03.1996 0:00:          | г. Красноярск      |               |
| Снытко                            | Антон  | Андреевич           | ИИФиРЭ   | 3                        | 89371576162 | 30.05.1995.0:00           | г Абакан           |               |
| Дубинина                          | Анна   | Сергеевна           | ИУБПЭ    | 4                        | 89687242974 | 11.07.1994 0:00:          | г. Норильск        |               |
| Суворина                          | Анна   | Михайловна          | ИНИГ     |                          | 89156676351 | 17.12.1997 0:00: г. Канск |                    | v             |
| ←<br>Показать должников<br>Поиск: | ■      | Показать выселенных |          | Информация о проживающих |             |                           | Отправка сообщения | $\rightarrow$ |
| Фамилия                           | Имя    | Отчество            | Институт | Kypc                     | Телефон     | Лата<br>рождения          | Адрес              |               |
| $\hat{}$                          |        |                     |          |                          |             |                           |                    | $\rightarrow$ |

Рисунок 7. Окно управления студентами

Эта таблица (форма) имеет ряд важных функций. Например, сортировка в алфавитном порядке или наоборот с помощью двойного клика на название столбца. Так же со столбцами, содержащими числа. В качестве примера можно привести столбец «Фамилия» (рисунок 8).

| Фамилия          | Имя              | Отчество      |
|------------------|------------------|---------------|
| <b>Антоненко</b> | Екатерина        | Федоровна     |
| <b>Байкалов</b>  | АНТОН            | Викторович    |
| Байкалова        | <b>С</b> ристина | Владимировна  |
| Барышев          | Паниил           | Александрович |
| Беккер           | Наталья          | Алексеевна    |
| Бердников        | Александр        | Владиславович |
| Богдашев         | Андрей           | Васильевич    |
| Бурлак           | Tawa             | Павлович      |
|                  |                  |               |

Рисунок 8 – Упорядоченный столбец по алфавиту

Последние два столбца делают возможным удалить/выселить студента и просмотреть услуги, которые он подключил (рисунок 9).

| Пометки            | Договор до | Оплачено | Удалить        | Услуги |
|--------------------|------------|----------|----------------|--------|
|                    | 11.12.18   | 1200     | Удалить        | Услуги |
|                    | 25.09.16   | $-340$   | Удалить        | Услуги |
|                    | 30.05.17   | 750      | <b>Удалить</b> | Услуги |
|                    | 25.07.16   | 6347     | Удалить        | Услуги |
|                    | 25.07.16   | 3500     | Удалить        | Услуги |
| Постоянный должник | 30.07.16   | $-2500$  | Удалить        | Услуги |
|                    | 12.08.18   | 400      | <b>Удалить</b> | Услуги |
|                    | 25.08.17   | 4545     | Удалить        | Услуги |

Рисунок 9. Столбцы удаления и услуг

Если же мы хотим кого-то выселить, то возникает форма для заполнения причины выселения (рисунок 10).

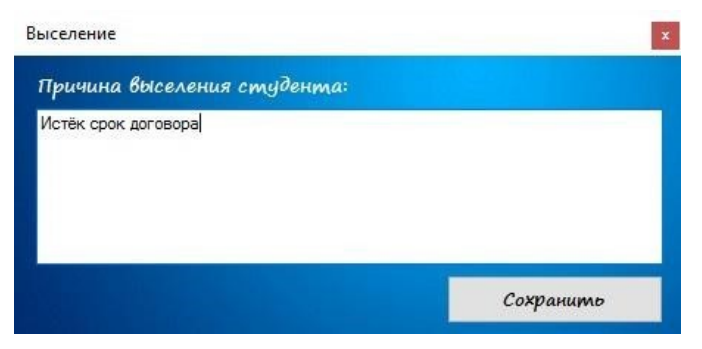

Рисунок 10. Окно причины выселения

Кнопка «Услуги» представляет собой форму с подключёнными услугами для студентов (рисунок 11). Они выбираются из перечня услуг заданного в другой форме.

| Название |              | Стоимость  | Описание    | Договор до | Оплачено | Удалить |
|----------|--------------|------------|-------------|------------|----------|---------|
| Интернет |              | $\vee$ 420 | 10 Мб/сек   | 13.12.17   | 200      | Удалить |
| TB       | $\checkmark$ | 500        | 100 каналов | 25.04.18   | 156      | Удалить |
|          | $\checkmark$ |            |             |            |          |         |

Рисунок 11. Форма подключённых услуг

Также можно отправить должникам на их почту (введенную во время регистрации) сообщение о сумме долга. А еще можно задать автоматическое отправление сообщений или отправить в данный момент (рисунок 12).

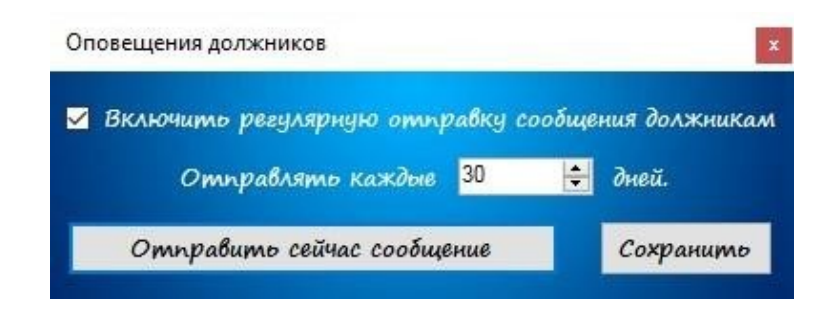

#### Рисунок 12. Форма отправки сообщения о долге

Следующая функция нужна для быстрого перехода от Excel к нашему приложению. Ее название «загрузить из Excel», а обратная ей – «Перенести в Excel» (рисунок 13).

| 릌                              | Этот компьютер > Документы ><br>Õ<br>$\checkmark$                       | Поиск: Документы                   | ρ                    |
|--------------------------------|-------------------------------------------------------------------------|------------------------------------|----------------------|
| Упорядочить •<br>Создать папку |                                                                         |                                    | <b>BE</b><br>2       |
| Этот компьютер                 | $\widehat{\phantom{a}}$<br>Имя<br>integration services script Component | Дата изменения<br>20.04.2013 18:23 | Тип<br>напка с фаила |
| Видео                          | Integration Services Script Task                                        | 26.04.2015 18:23                   | Папка с файла        |
| 艏<br>Документы                 | Klei                                                                    | 26.04.2015 18:23                   | Папка с файла        |
| Загрузки                       | KMPlayer                                                                | 26.04.2015 18:23                   | Папка с файла        |
| Изображения                    | Lost Via Domus                                                          | 26.04.2015 18:23                   | Папка с файла        |
| Музыка                         | LucasArts                                                               | 26.04.2015 18:23                   | Папка с файла        |
|                                | MATLAB                                                                  | 26.04.2016 19:36                   | Папка с файла        |
| Рабочий стол                   | Mobogenie                                                               | 26.04.2015 18:23                   | Папка с файла        |
| - Локальный диск (             | My Cheat Tables                                                         | 26.04.2015 18:23                   | Папка с файла у      |
| RECOVERY (D:)<br>$\vee$ <      |                                                                         |                                    | ×                    |
| Имя файла:<br>Книга1           |                                                                         |                                    | $\checkmark$         |
| Все файлы (*.*)<br>Тип файла:  |                                                                         |                                    | $\checkmark$         |
| Авторы: Алексей Трухан         |                                                                         | Теги: Добавьте ключевое слово      |                      |

Рисунок 13 – Форма сохранения документа Excel

Если отменить сохранение данных в Excel файл, то отобразится сообщение о неудаче или об отмене (рисунок 14).

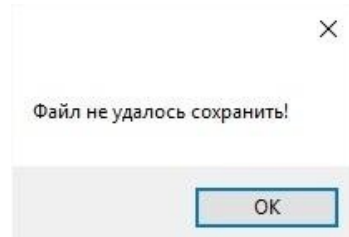

Рисунок 14. Сообщение о неудачном сохранении

Третий раздел главного меню — это «Комнаты» (рисунок 15). Отвечает за управление всеми комнатами общежития.

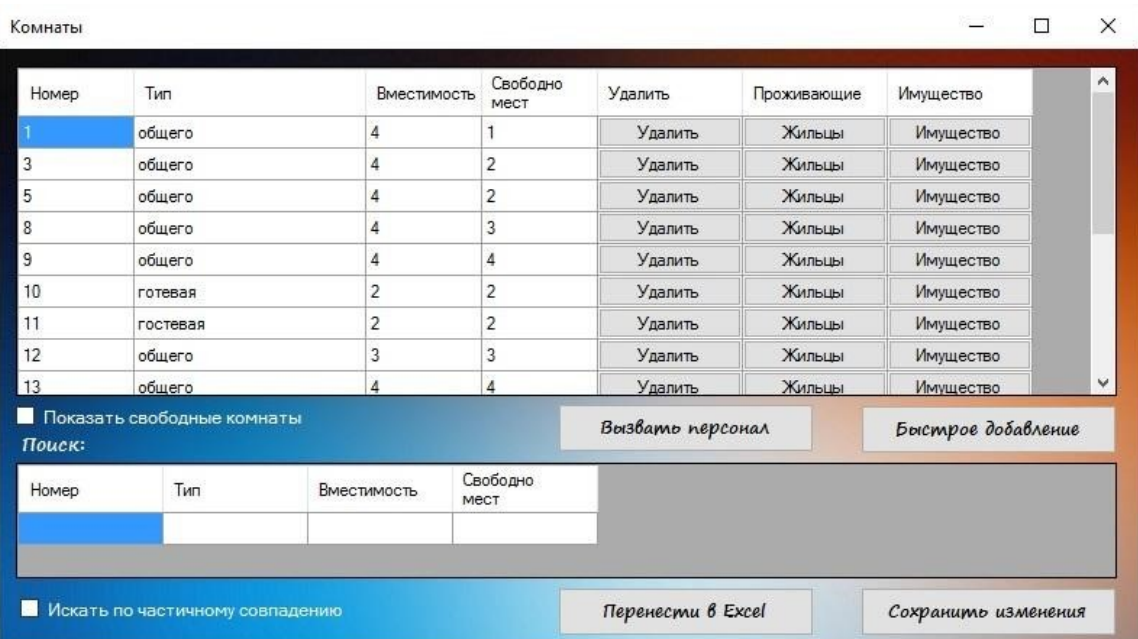

Рисунок 15.Окно управления комнатами

Тут имеются функции поиска, упорядочивания и переноса данных в Excel. При нажатии на кнопку жильцов открывается окно со списком студентов проживающих в данной комнате (рисунок 16).

| KOMHama 1 |       |            |                  |               |         |        |            |         |
|-----------|-------|------------|------------------|---------------|---------|--------|------------|---------|
| Фамилия   | Имя   | Отчество   | Дата<br>рождения | Адрес         | Пометки | Услуги | Переселить | Удалить |
| Шорина    | Алёна | Михайловна | 11.07.1997 0:00: | г. Красноярск |         | Услуги | Переселить | Удалить |
| Байкалов  | Антон | Викторович | 02.03.1996 0:00: | г. Красноярск |         | Услуги | Переселить | Удалить |
| Суворина  | Анна  | Михайловна | 17.12.1997 0:00: | г. Канск      |         | Услуги | Переселить | Удалить |

Рисунок 16. Окно отображения жильцов комнаты

В этой форме есть одна примечательная функция – «Переселить». Если нажать соответствующую кнопку, то откроется форма, при помощи которой можно переселить студента в другую комнату (рисунок 17).

![](_page_10_Picture_36.jpeg)

Рисунок 17. Окно переселения студента

Можно резюмировать, что результатом выполненной работы является Desktop-приложение предназначено для управления общежитиями и содержит функции отправки сообщений между студентами и сотрудниками общежития, а также позволяет отслеживать запланированные мероприятия.